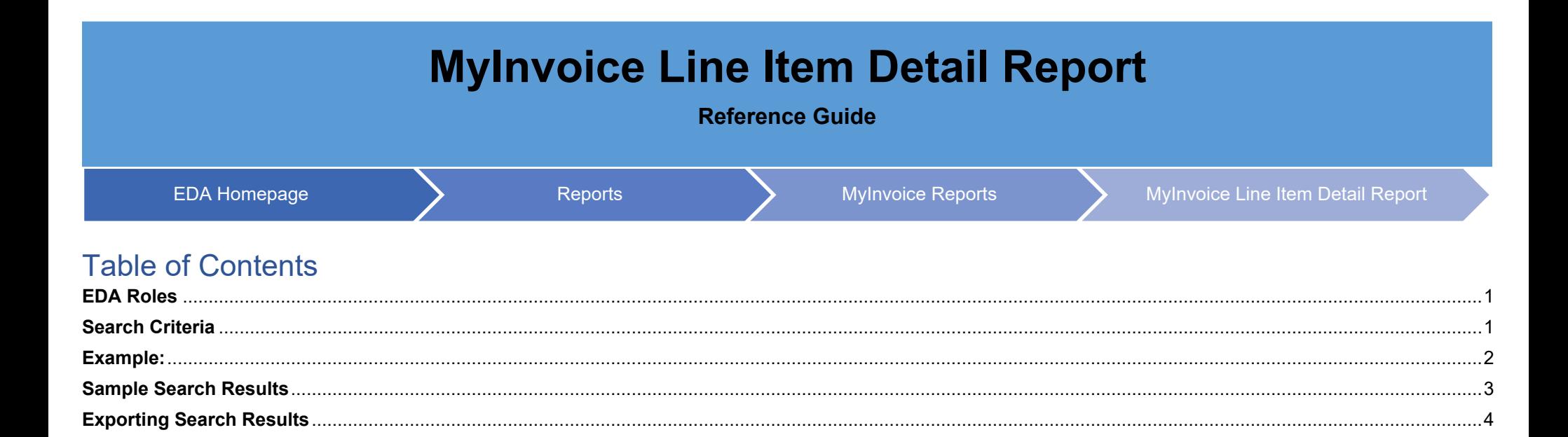

<span id="page-0-1"></span><span id="page-0-0"></span>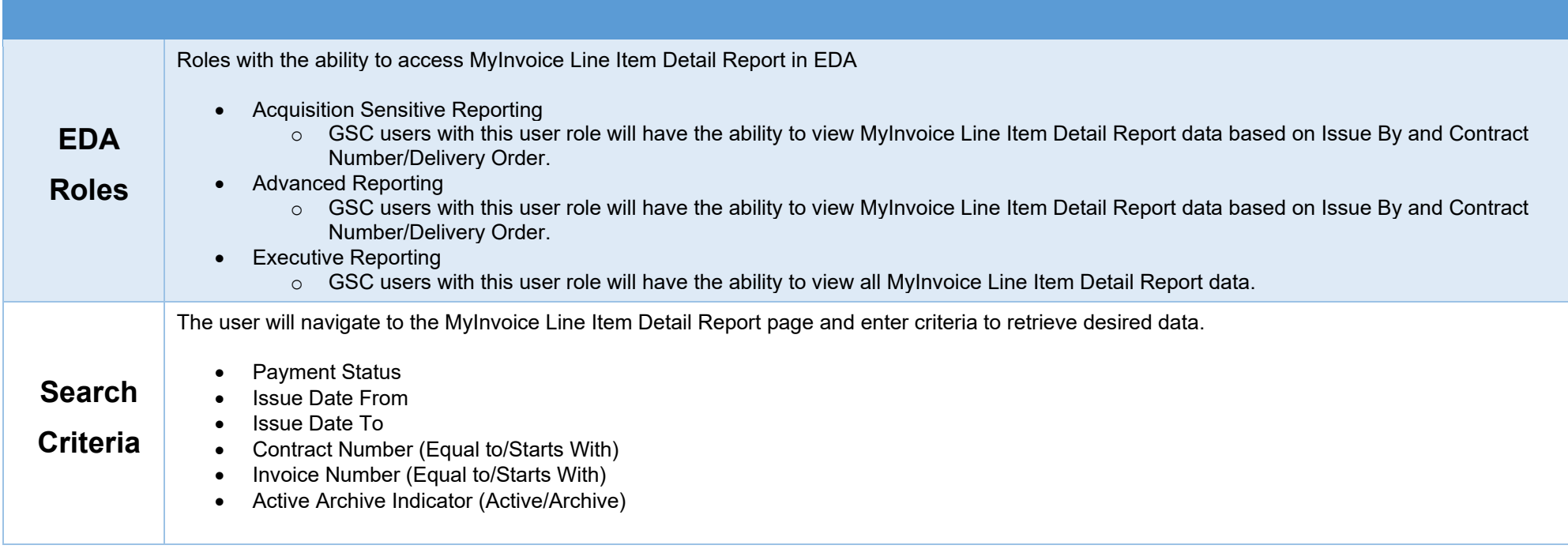

<span id="page-1-0"></span>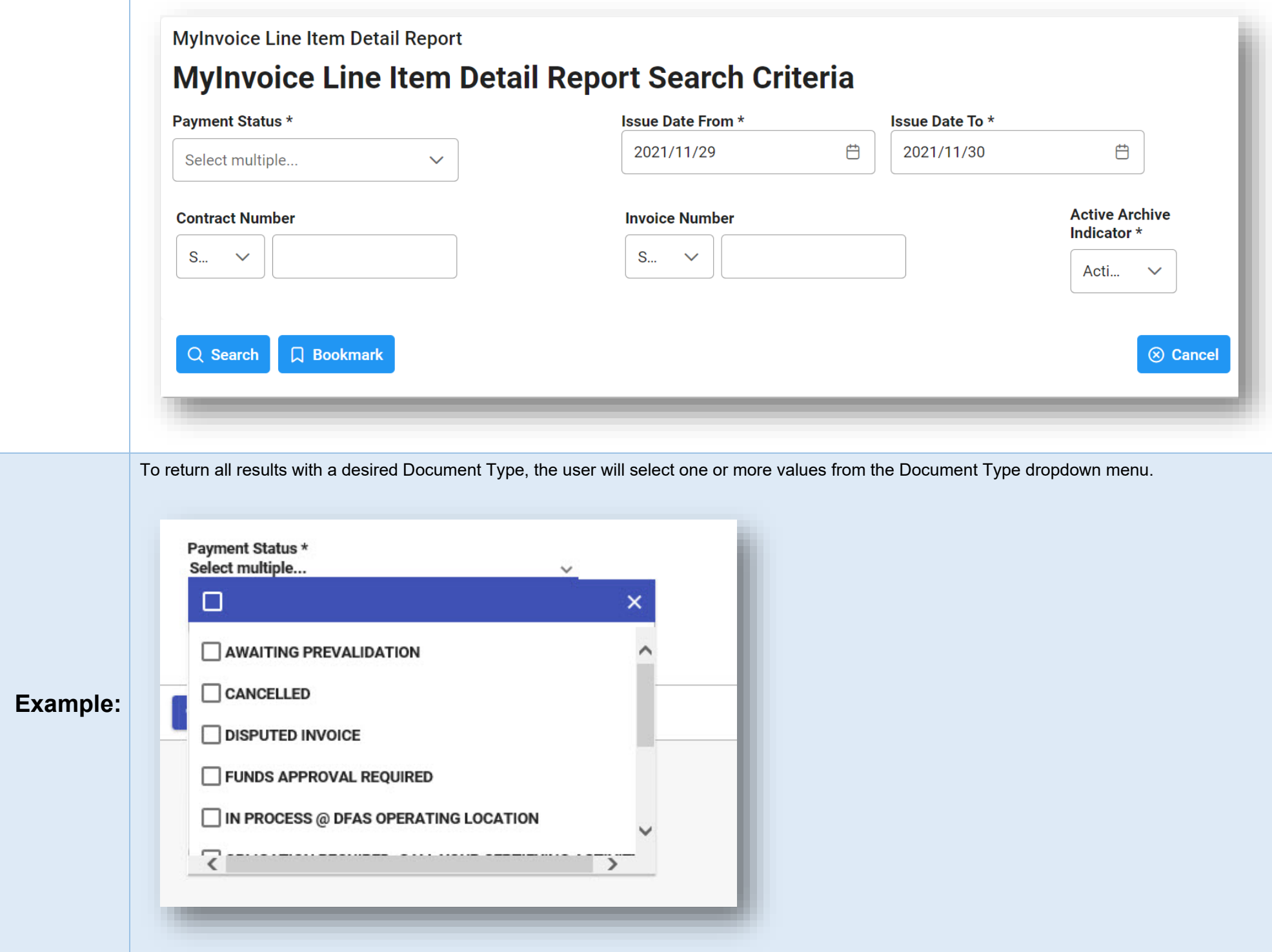

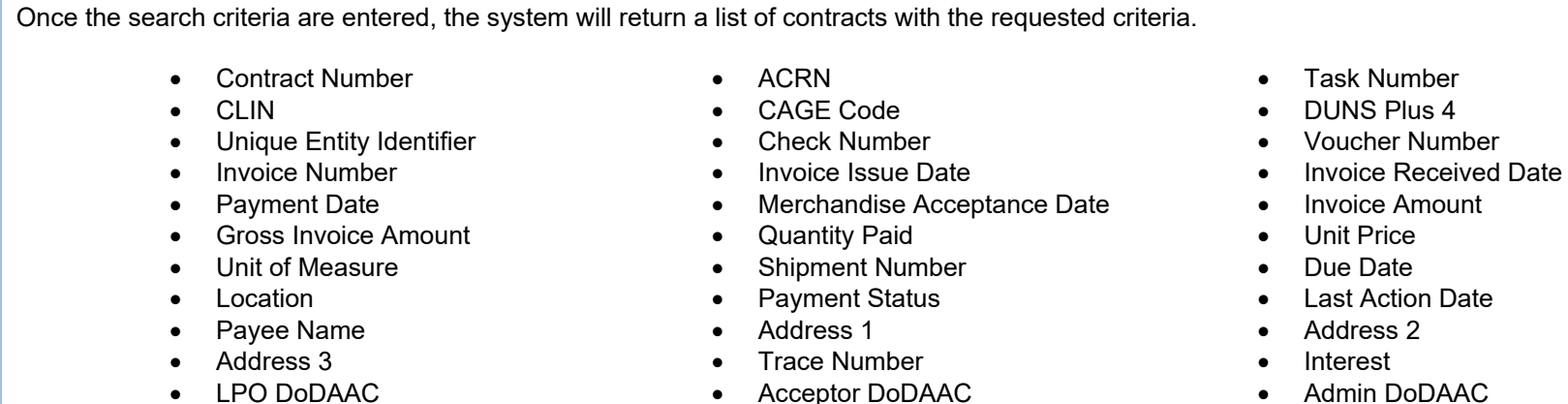

- 
- 
- 
- Acceptor DoDAAC
- 
- 

## <span id="page-2-0"></span>**Mylnvoice Line Item Detail Report Results Sample 上** Export **6** Save Search & Refine Search Q New Search **Search**  CLIN<sub>1</sub> Contract Number ↑ ACRN <sub>1</sub> Task Number  $\uparrow \downarrow$ CAGE Code 1 DUNS Plus 4 1 Uniq **Results**  $\Delta$ N0001909G0014 0006 52088 019710586 0006 52088 N0001909G0014 019710586 0006 N0001909G0014 52088 019710586 N0001909G0014 0006 52088 019710586 N0001909G0014 0006 52088 019710586  $\blacktriangledown$  $\mathbb{R}^{\mathbb{Z}^{\times}}$  $4.11$

<span id="page-3-0"></span>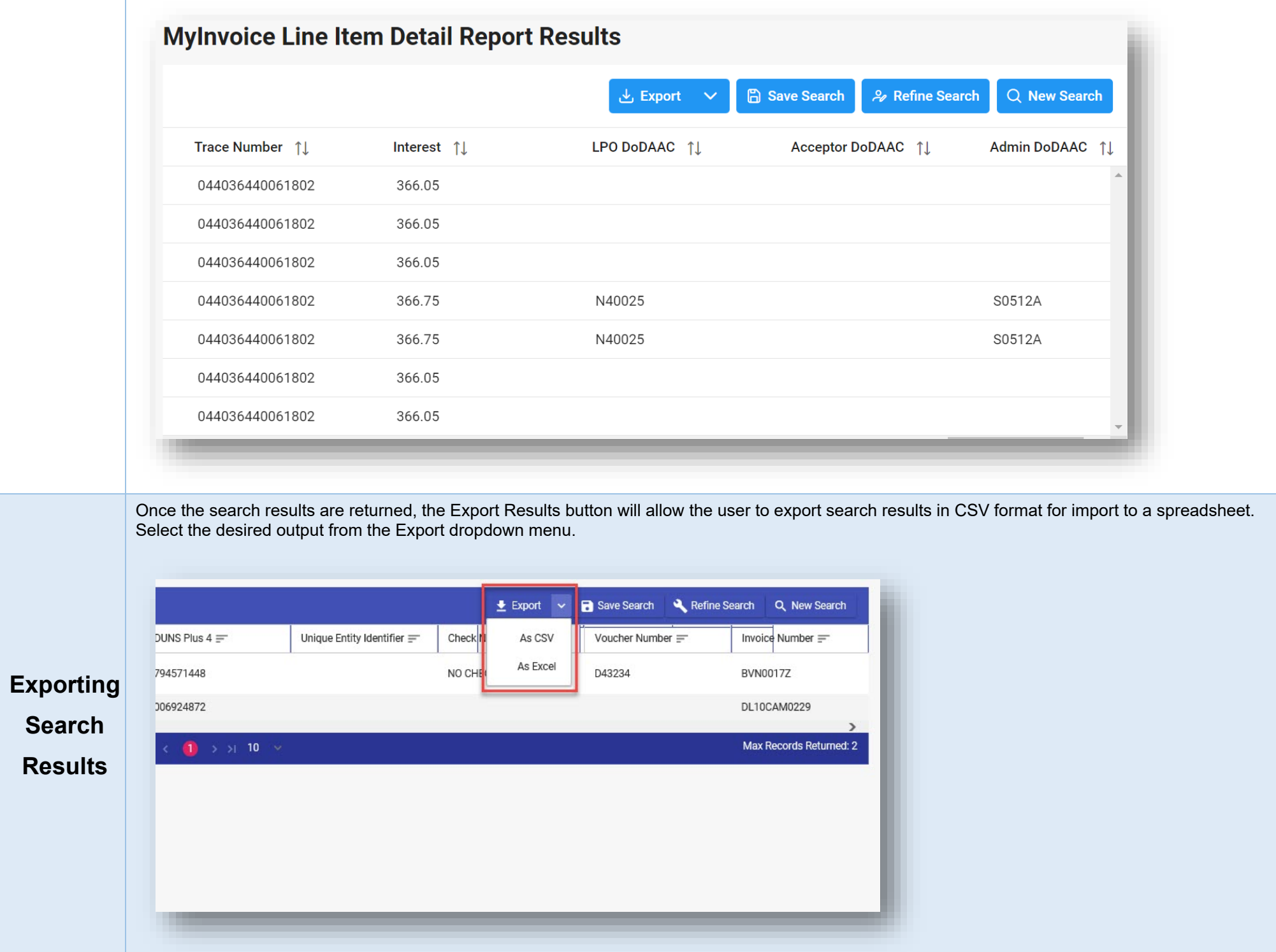

The export will be requested and processed on the Tasks page.

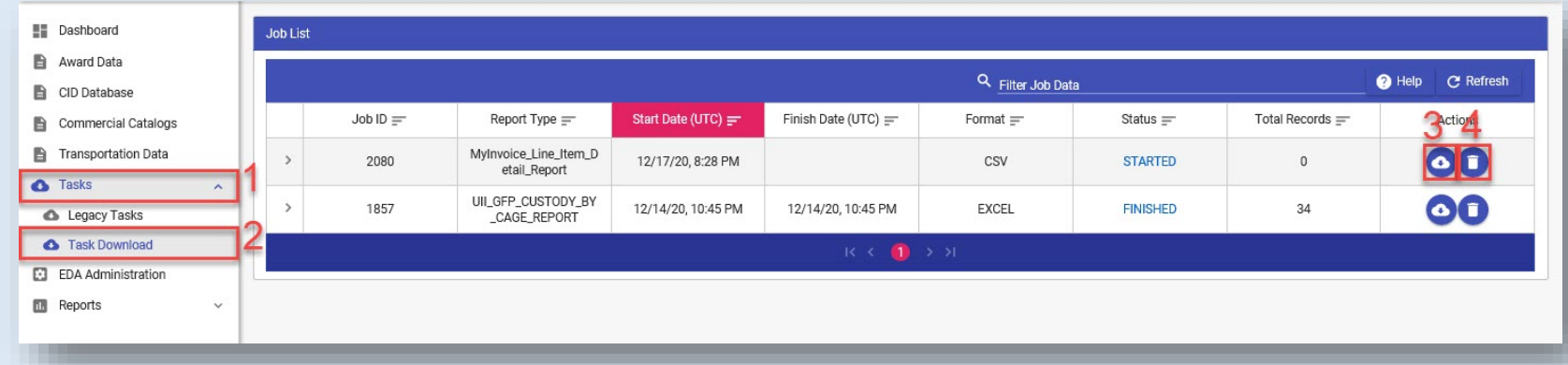

- **1.** Select the Tasks link on the navigation pane.
- **2.** Select the Task Download link.
- **3.** Select the Jobs icon to view and download the report file.

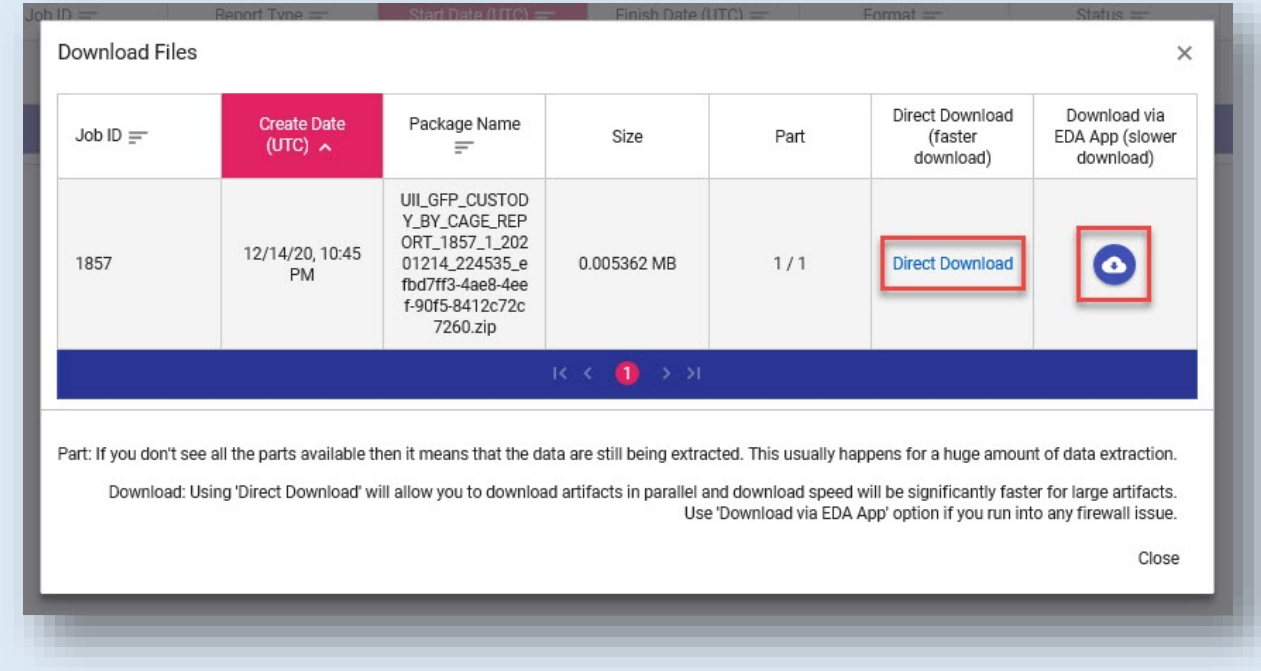

**4.** Select the delete button to delete the task.